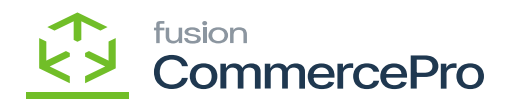

# **Do not allow the zones below**  $\pmb{\times}$

Select **[Do not allow the zones below]** from the Restriction Rule.

It will check the requirements, and if a sales orders meets any of them, shipment will not be produced because it is not permitted.

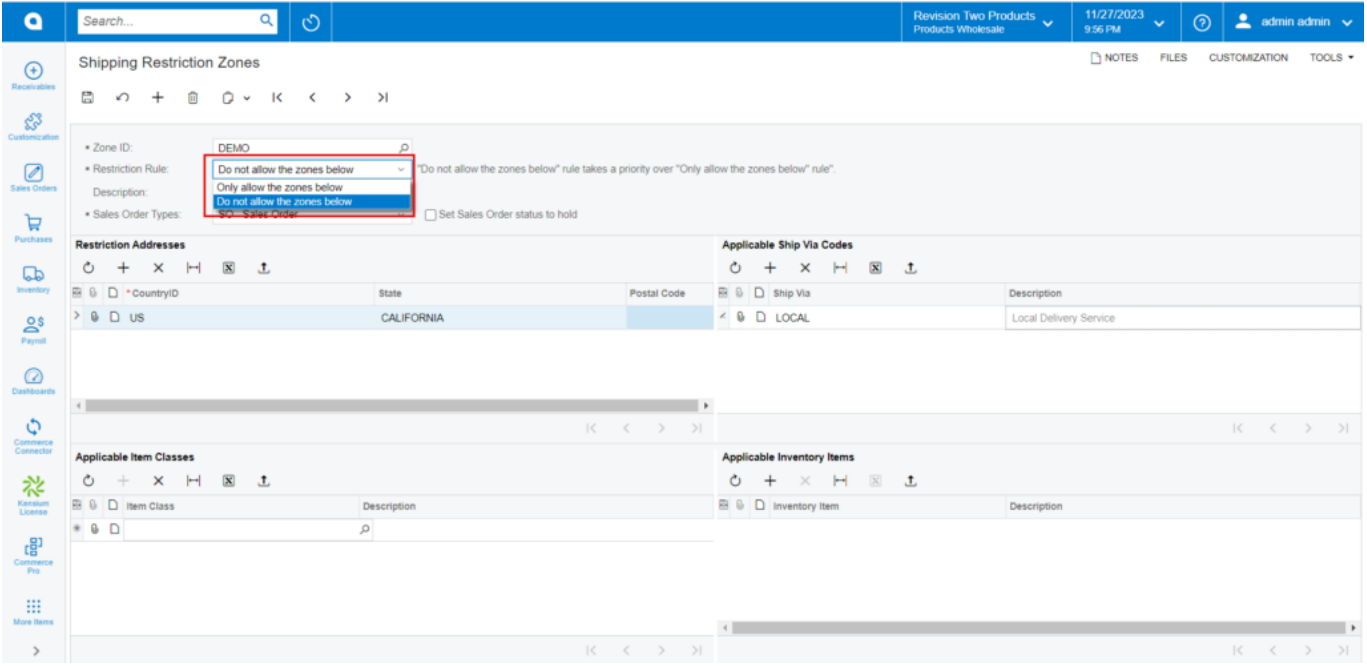

#### Restriction Rule

#### **Restriction Addresses:**

- Click on **[+]** icon.
- Search for **[Country ID].**
- Search for **[State].**
- Enter **[Postal Code].**

#### **Applicable Ship Via Codes:**

- Search for **[Ship Via].**
- You can add the Description.

**Note:** If the product is classified as an item class or item grid the restriction will apply based on Address

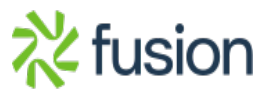

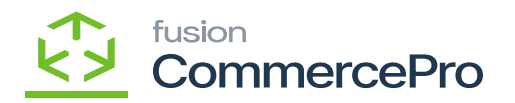

#### and ShipVia.

# **Sales orders**

- You need to navigate to the sales order screen.
- Search for the customer.
- Search for **[Inventory ID].**
- Enter the **[Quantity].**

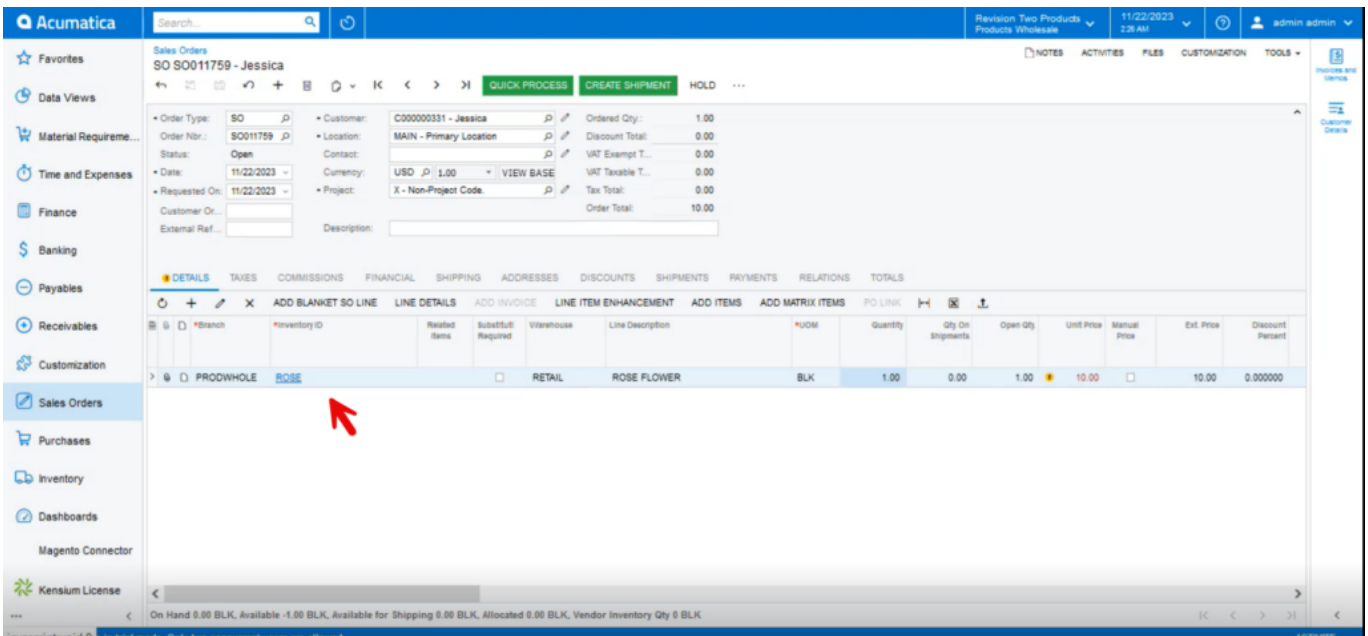

#### Sales Orders

Before clicking on shipment check for shipping and addresses details that should be same as Restriction Addresses, Applicable Ship Via Codes details.

**Note:** The system will automatically prioritize the **[Don't Allow Restriction]** if both the allow and do not allow restriction are added for the same product.

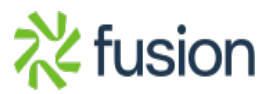

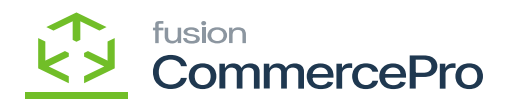

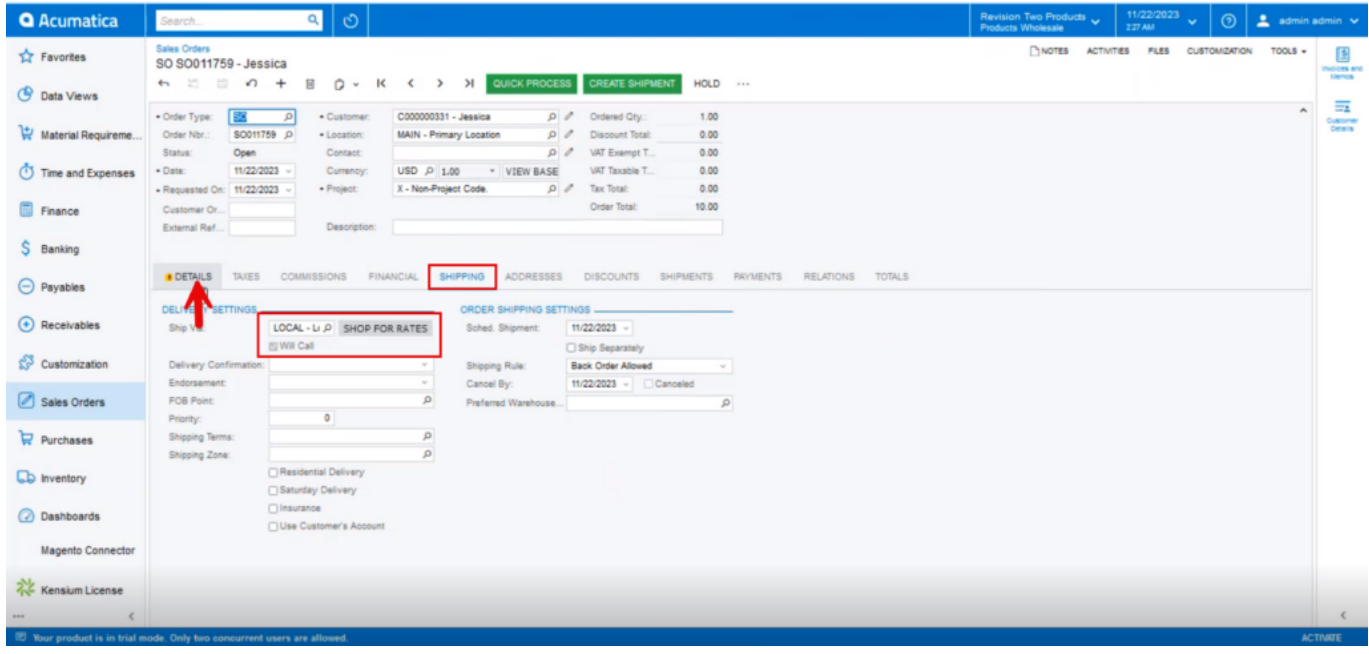

Shipping

**Addresses**

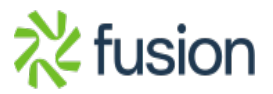

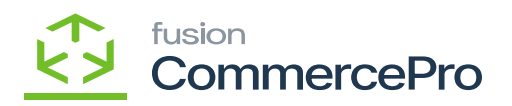

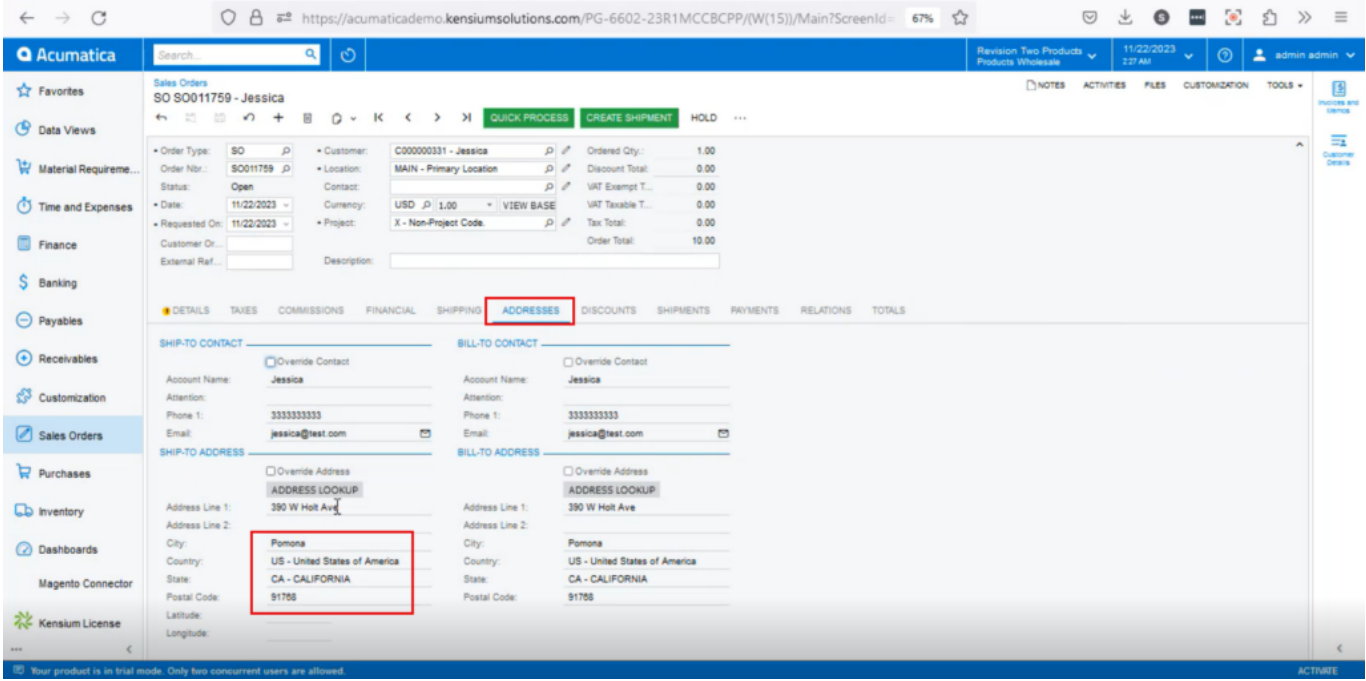

### Addresses

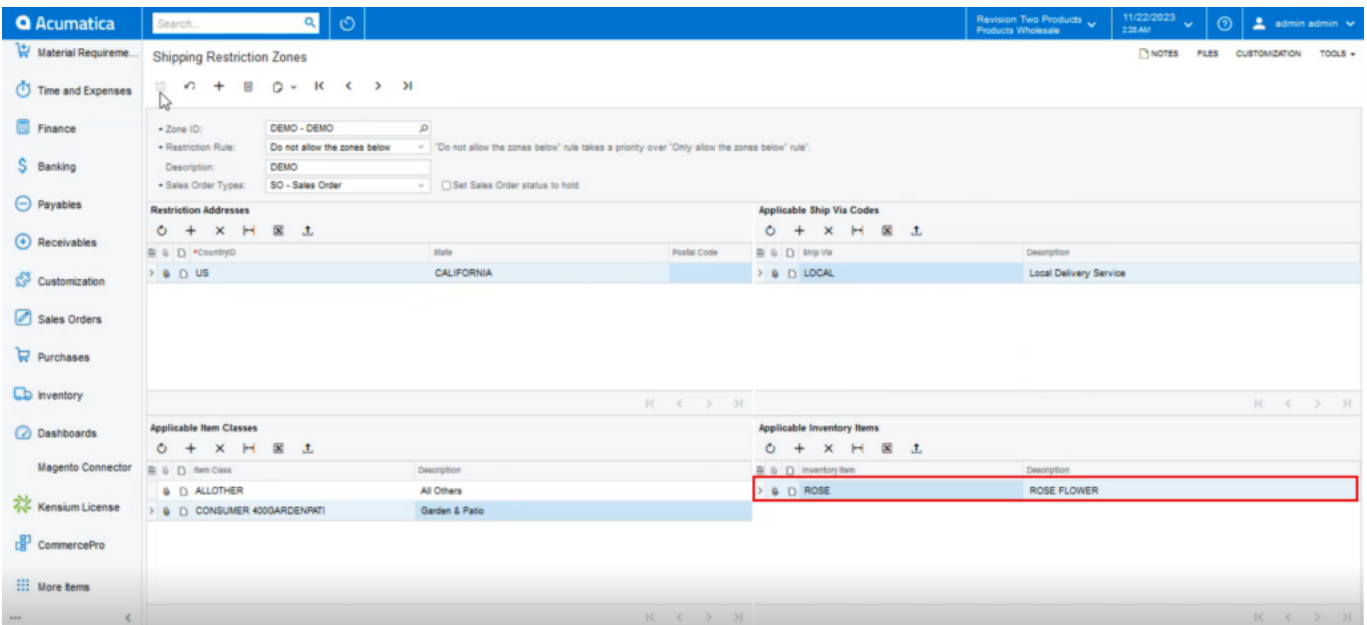

## Inventory Item

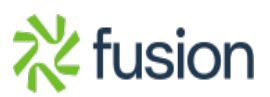

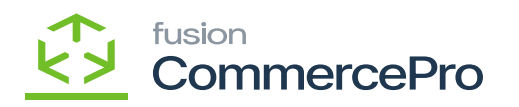

Shipping will not be permitted to the zone below since the specified restriction rule is **[Do not allow the zones below],** but it will be permitted to all other zones.

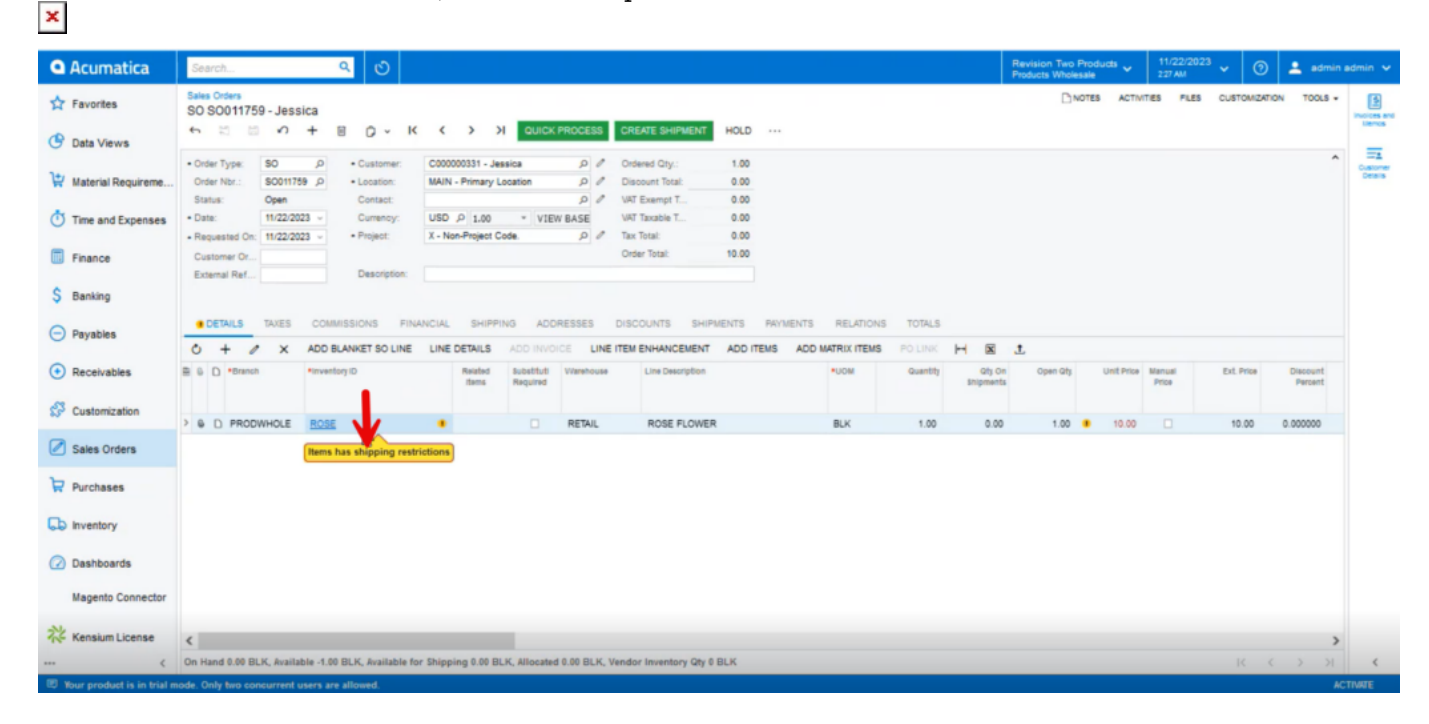

Sales Orders (1)

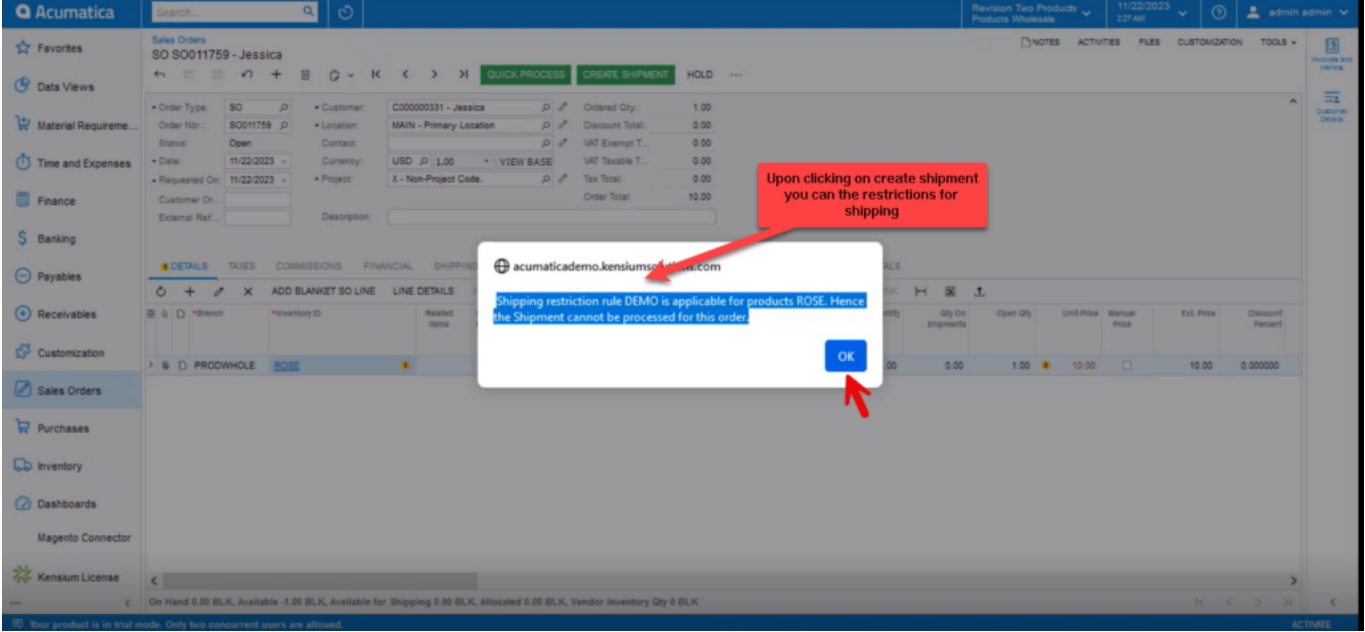

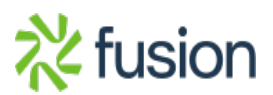

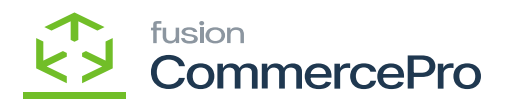

#### Sales Orders (2)

- $\overline{\phantom{a}}$  . You can also check the rules for Item classes.
	- Select the item classes under Applicable Item Classes.

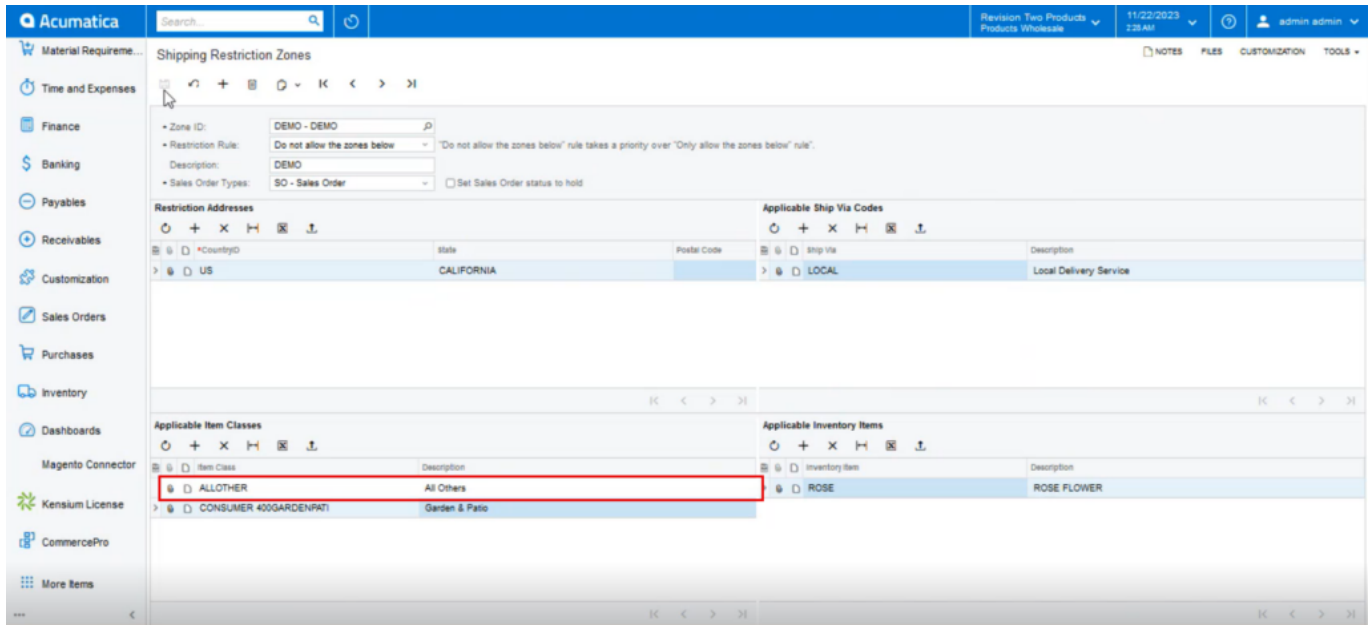

Item Classes

- Select the **[Inventory ID]** in stock items screen.
- Enter the **[Quantity].**

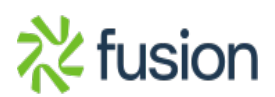

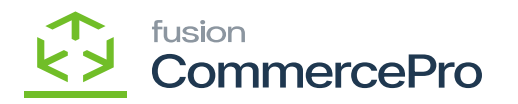

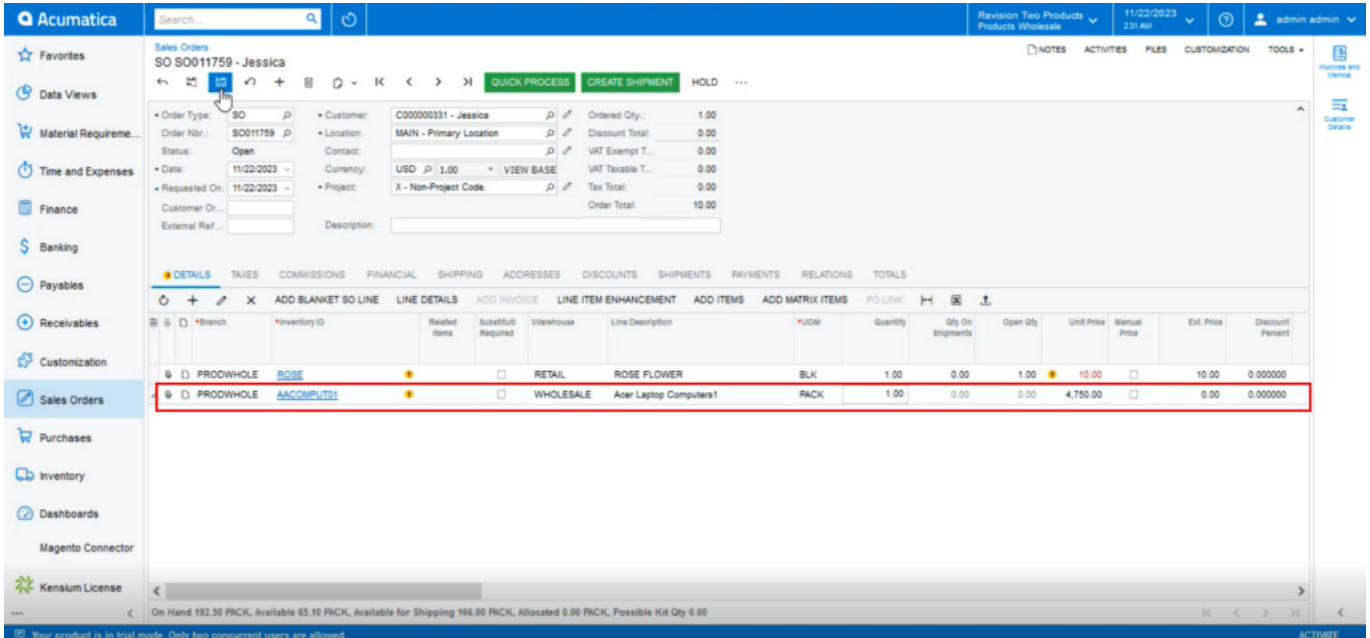

#### Stock Items

Shipping will not be permitted to the zone below since the specified restriction rule is **[Do not allow the zones below],** but it will be permitted to all other zones.

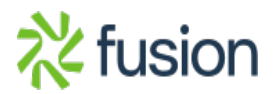

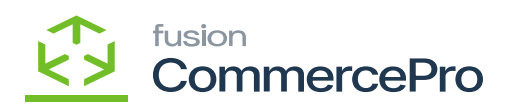

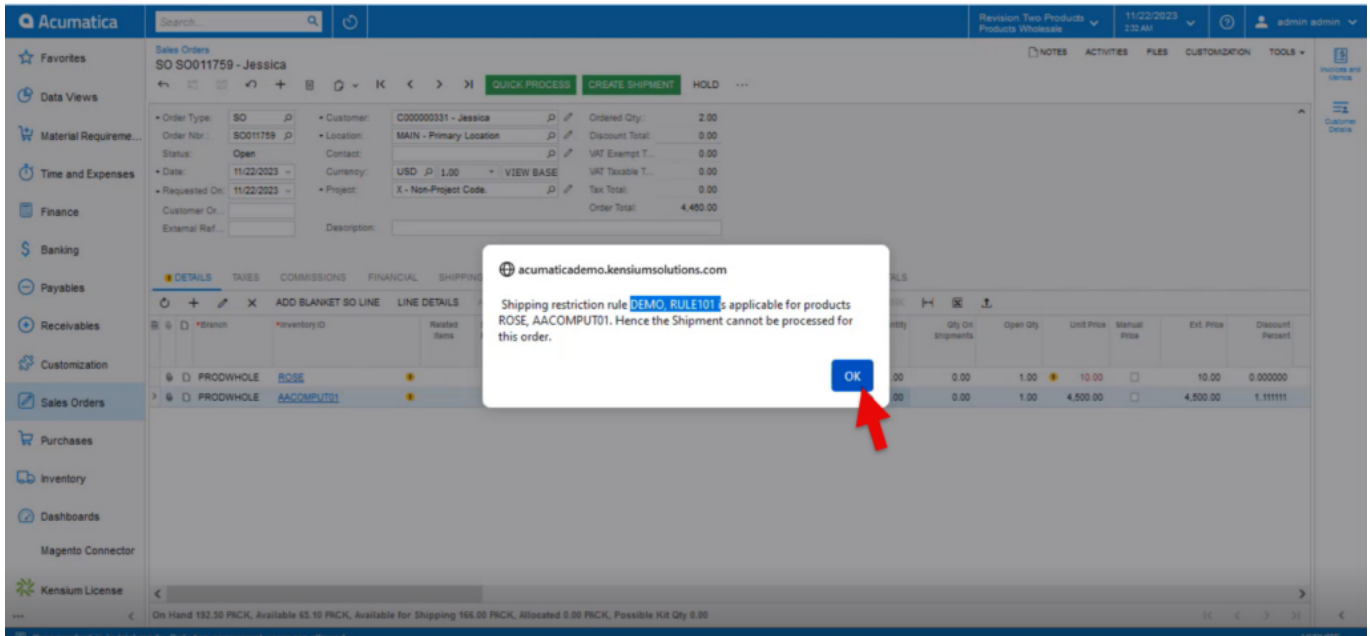

Sales Orders (3)

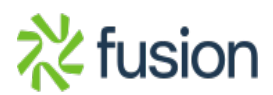